#### 下載檔案及安裝

- 1. HTTP://203.71.152.87/LEE 下載 PHOTOFILTRE
- 2. 下載後點擊該檔案兩下解壓縮

目的地路徑(如果不存在就自動建立)(P)

**ENPHOTOFILIRE**<br>3. ニ.......

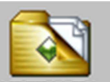

4. 然後請按<sup>解壓縮到</sup>鈕,即可完成

### 軟體執行

到 C:\PHOTOFILTRE\

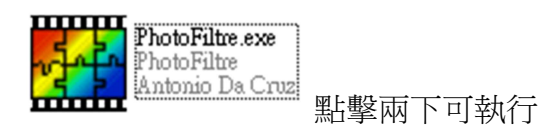

## 圖片縮放**(**批次**)**

1. 【工具】→【自動/批次】

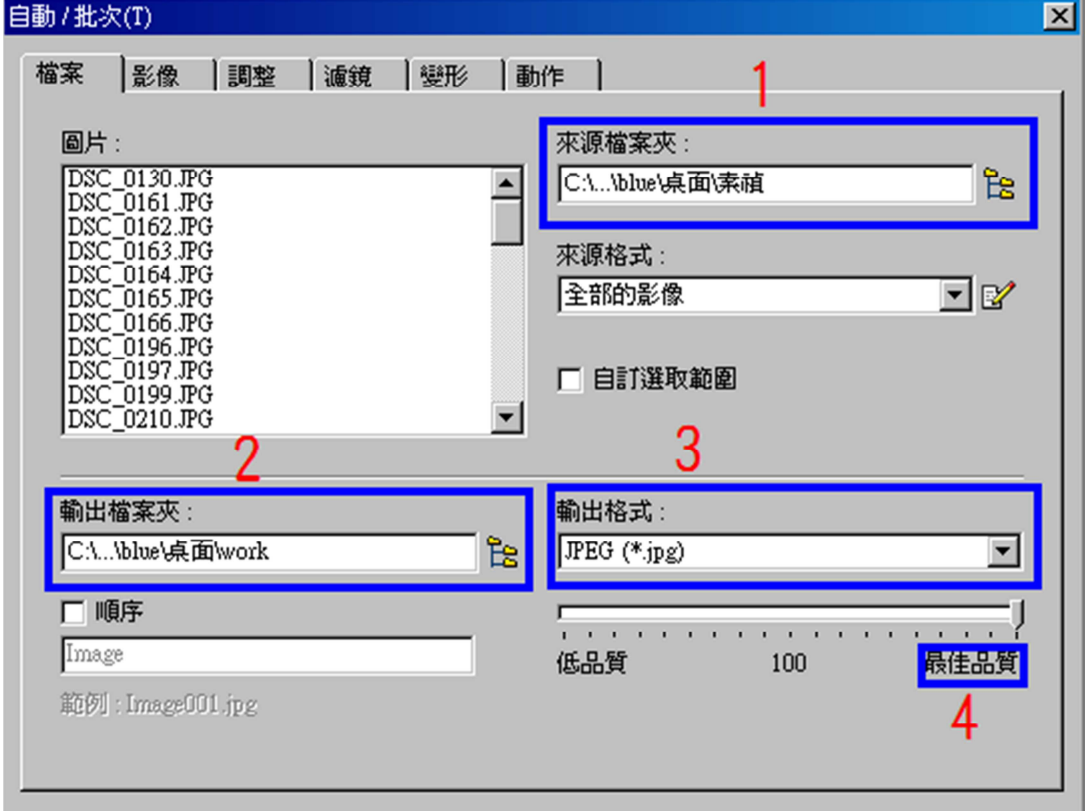

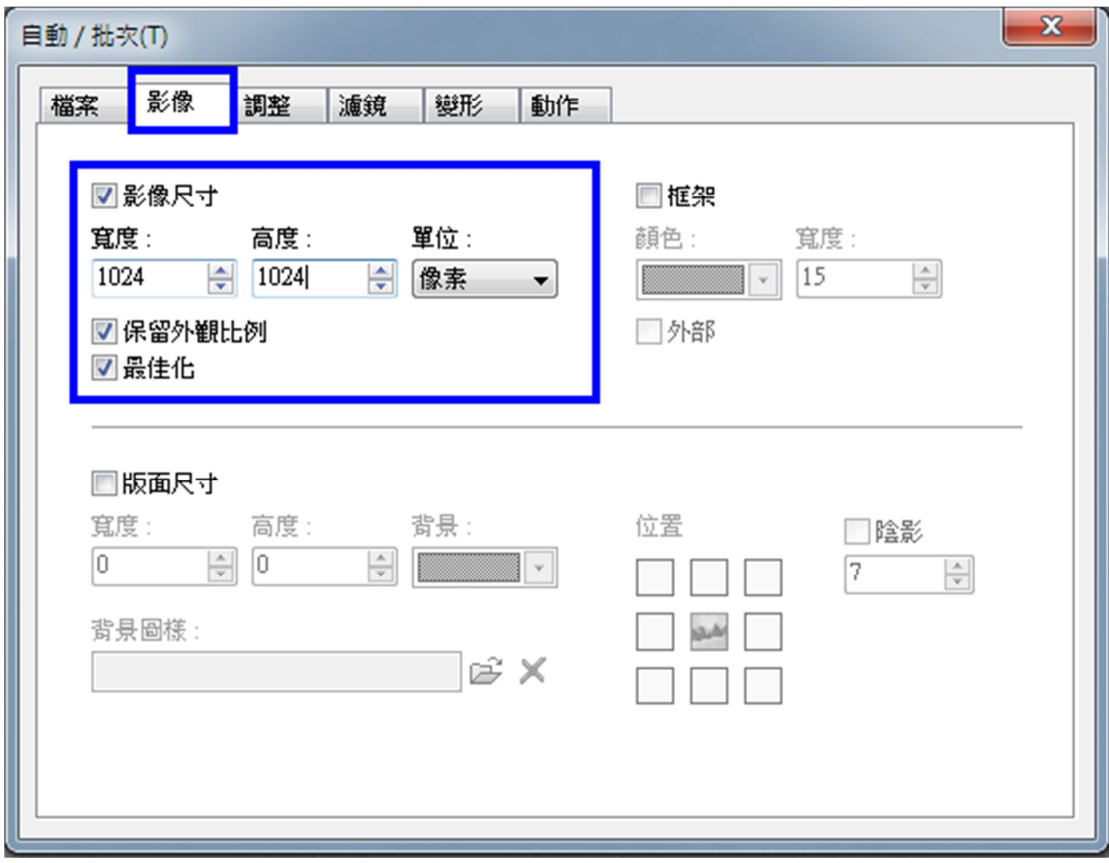

# 寬度及高度**,**請自行調配所需要的圖片大小 所填的單位可選用像素或百分比

2. 最後選【動作】→【確定】即可完成

## 圖片縮放**(**單張**)**

- 1. 【檔案】→【開啟舊檔】→選擇圖片/照片
- 2. 【影像】→【影像尺寸】

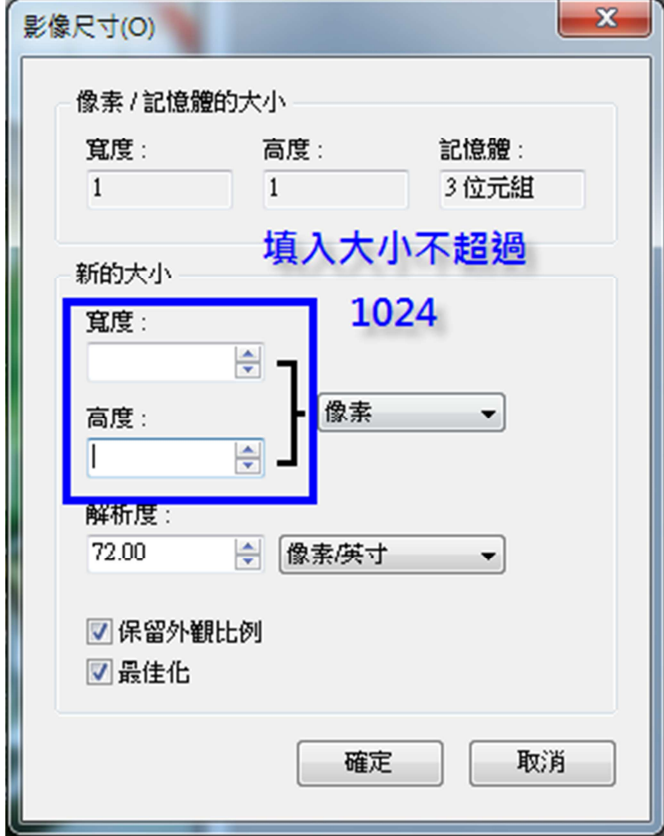

寬度、高度可自己調整放大還是縮小 解析度:數字越大品質越好,但檔案越大 調整好按下【確定】

3. 【檔案】→【另存新檔】→選擇要儲存的地方及輸入新檔名即可完成